MODUL PEMOGRAMAN WEB II 1 **STMIK – IM BANDUNG**

## **MODUL**

# **PEMOGRAMAN WEB II**

Oleh:

CHALIFA CHAZAR

Chalifa Chazar – edu.script.id – chalifa.chazar@gmail.com

### **MODUL 13**

## **PHP & MySQL**

#### **Tujuan:**

**Mahasiswa memahami cara mengkoneksikan dan menggunakan MySQL dengan PHP untuk menyelesaikan permasalahan tertentu.** 

#### **Pustaka:**

**Raharjo, B. (2015):** *Mudah Belajar PHP Teknik Penggunaan Fitur-Fitur Baru Dalam PHP 5***. Informatika. Bandung**

**Prasetio, A. (2015):** *Buku Pintar Webmaster***.**

#### **1. Pengenalan MySQL**

MySQL merupakan server database open source yang paling populer. MySQL adalah sebuah database.

Database terdiri dari tabel-tabel. Tabel terdiri dari baris, kolom dan sel. Database digunakan untuk menyimpan informasi berdasarkan kategori tertentu, misalnya database pada sebuah universitas dapat terdiri dari tabel "mahasiswa", "dosen", "matakuliah", "nilai", dan lainlainnya.

#### **Contoh Tabel Mahasiswa**

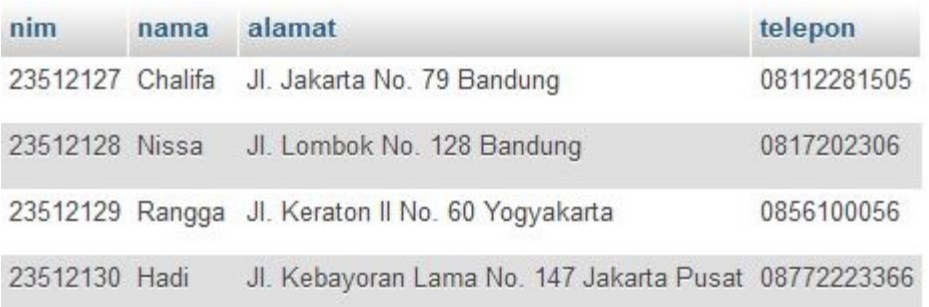

Chalifa Chazar – edu.script.id – chalifa.chazar@gmail.com

#### **Query**

Query adalah suatu merupakan perintah=perintah untuk mengakses data pada sistem database. Dengan MySQL, kita dapat melakukan query untuk mendapatkan informasi tertentu dari sebuah database.

#### **Contoh Query**

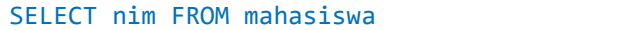

Query diatas akan menampilkan semua data nim dari tabel mahasiswa

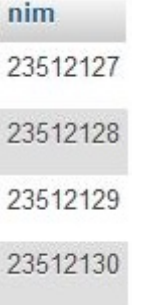

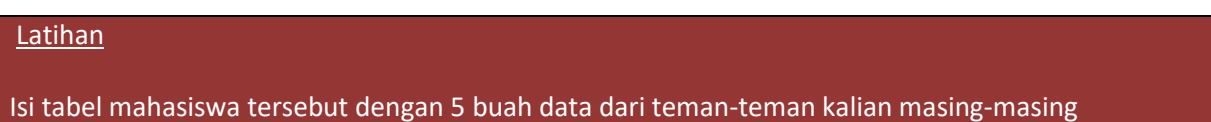

#### **2. Koneksi PHP MySQL**

MySQL sangat sering digunakan bersama-sama dengan PHP. Untuk melakukan koneksi antar MySQL dan PHP dapat digunakan syntax sebagai berikut.

```
<?php
$host = "localhost";
$username = "root";
$password = "";$dbname = "kampus";
$koneksi = mysqli_connect($host, $username, $password, $dbname);
if ($koneksi->connect_error) {
     die("Koneksi gagal : " . $koneksi->connect_error);
}
mysqli_select_db($koneksi,$dbname);
?>
```
Simpan file diatas dengan nama koneksi.php.

#### **3. Menampilkan Database**

Untuk menampilkan data dari database dapat menggunakan perintah SELECT.

Perhatikan syntax berikut ini.

SELECT 'value' FROM 'tabel\_name'

Untuk menampilkan database dapat digunakan syntax sebagai berikut.

```
<?php
include "koneksi.php";
$sql = "SELECT * FROM mahasiswa";
$result = $koneksi->query($sql);
echo "<table border='1'>";
echo "<tr><td>NIM</td><td>Nama</td><td>Alamat</td><td>Telepon</td></tr>";
if ($result->num_rows > 0) {
    while($row = $result->fetch_assoc()) {
         echo "<tr>";
        echo "<td>" . $row["nim"]. "</td><td>" . $row["nama"]. "</td><td>" . 
$row["alamat"]. "</td><td>" . $row["telepon"]. "</td>";
        echo "</tr>";
    }
} else {
    echo "0 results";
}
echo "</table>";
$koneksi->close();
?>
```
Simpan file diatas dengan nama tampilkan.php. Selanjutnya coba jalankan file tersebut lihat hasilnya.

Berikut ini adalah hasil tampilan dari database pada PHP.

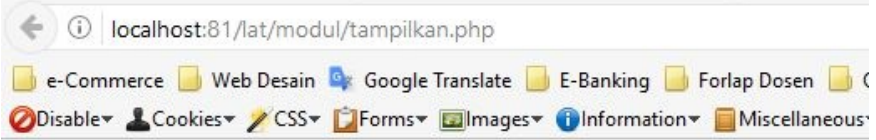

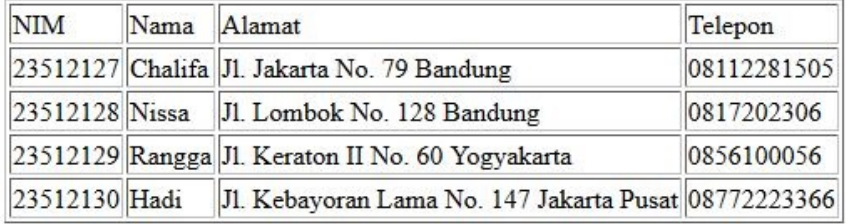

Chalifa Chazar – edu.script.id – chalifa.chazar@gmail.com

#### **4. Menambahkan data**

Untuk menambahkan data kedalam database dapat digunakan INSERT INTO.

Perhatikan syntax berikut ini.

```
INSERT INTO 'tabel_name' (column1, column2,...)
VALUE (value1, value2,...)
```
Perhatikan contoh dibawah ini.

```
<?php
include "koneksi.php";
$nim = $ POST['nim'];
$nama = $ POST['nama'];$alamat = $POST['alamat'];$telepon = $_POST['telepon'];
$sql = "INSERT INTO MAHASISWA(nim,nama,alamat,telepon) 
VALUES('$nim','$nama','$alamat','$telepon');";
$result = $koneksi->query($sql);
?>
```

```
Simpan kode di atas dengan nama tambahkan.php.
```
Selanjutnya buat sebuah form sebagai tampilan untuk dapat menambahkan data-data ke dalam database.

```
<html>
<body>
<a href="tampilkan.php">Tampilkan Data</a><br/><br/>
<form action="tambahkan.php" method="post">
<label>NIM</label><br/>
<input type="text" name="nim" required/><br/><br/>
<label>Nama</label><br/>
<input type="text" name="nama" required/><br/><br/>
<label>Alamat</label><br/>
<textarea name="alamat" required></textarea><br/><br/>
<label>Telepon</label><br/>
<input type="text" name="telepon" required/><br/><br/>
<input type="submit" value="Simpan"/>
</form>
</body>
</html>
```
Simpan file dengan nama form\_tambahkan.php. Selanjutnya coba jalankan file tersebut.

Berikut ini adalah hasil tampilan dari "form\_tambahkan.php".

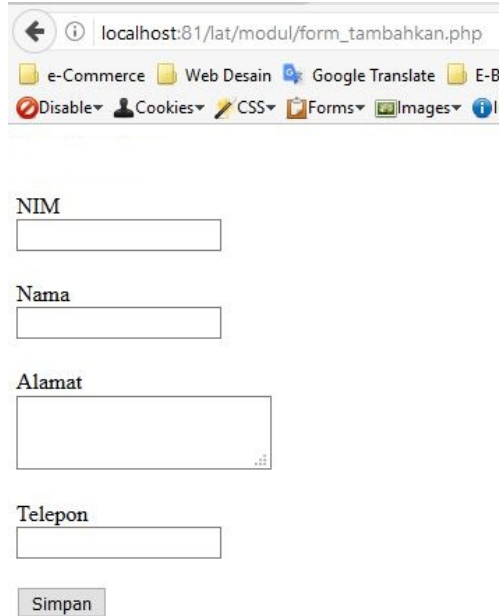

Selajutnya coba tambahkan 1 buah data rekan anda, kemudian simpan. Kemudian, buka kembali file "tampilkan.php", perhatikan apakah ada penambahan data yang dimasukan sebelumnya.

**Tugas** 

Pada latihan di atas, tambahkan sebuah fungsi untuk meng-update data dan menghapus data dari PHP.